# <span id="page-0-0"></span>**Bescherm je tegen onveilige websites**

Het is bekend dat niet alle websites even veilig zijn.

Internet Explorer biedt de mogelijkheid om, de als onveilig bekend staande, websites toe te voegen aan de zone van "Websites met beperkte toegang".

#### **We lichten twee methodes toe.**

- **[De handmatige methode.](#page-0-0)** *Hierbij wordt enkel gebruik gemaakt van de mogelijkheden die Internet Explorer biedt*
- **[De softwarematige methode.](#page-2-0)** *Aan de hand van twee tooltjes is het mogelijk om een indrukwekkende lijst van onveilige websites te importeren in de zone van "Websites met beperkte toegang".*

*Opmerking: De getoonde afbeeldingen zijn willekeurig afkomstig van Windows 2000 Professional met Internet Explorer 6 en van Windows XP Home Edition met Internet Explorer 7.* 

## *De handmatige methode.*

Hiervoor open je **Internetopties** via **Extra** in **Internet Explorer**. Open het tabblad **Beveiliging**, selecteer **Websites met beperkte toegang** en klik op de knop **Websites**. Zie onderstaande afbeelding (hier van IE 7).

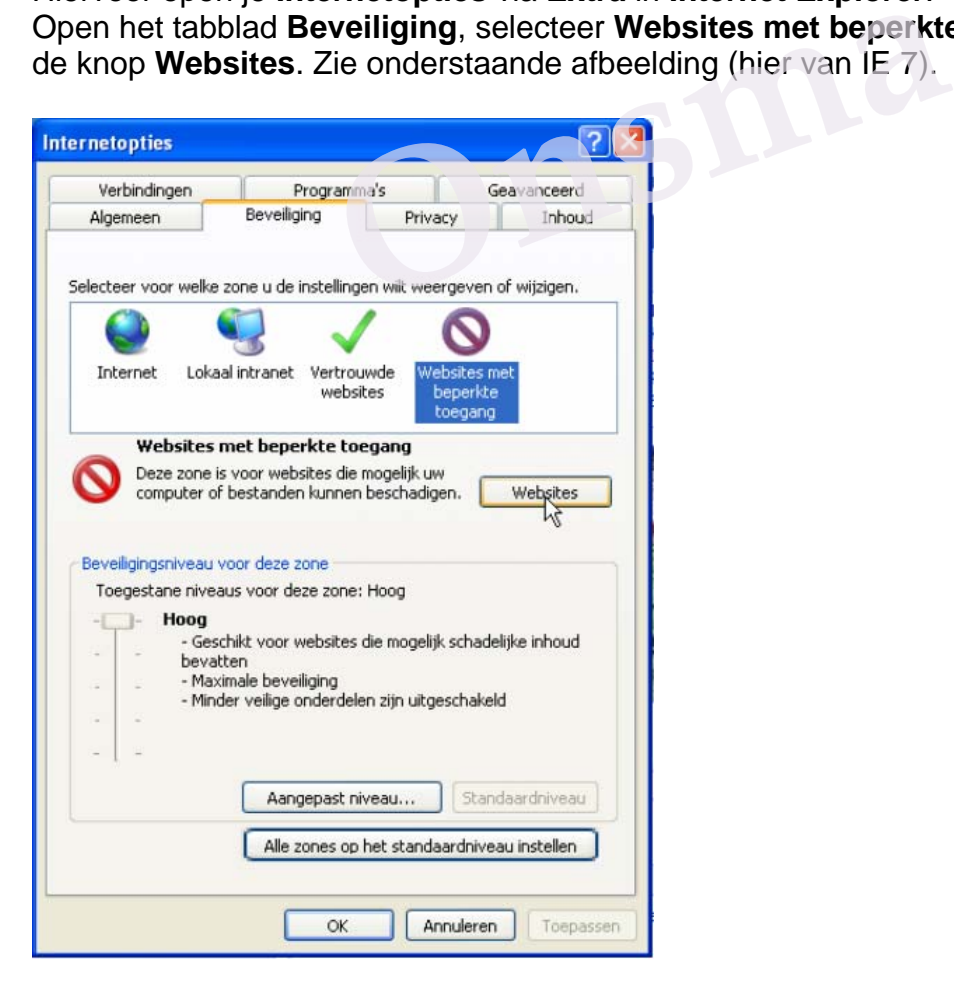

#### Onderstaand venster (IE 7) zal geopend worden.

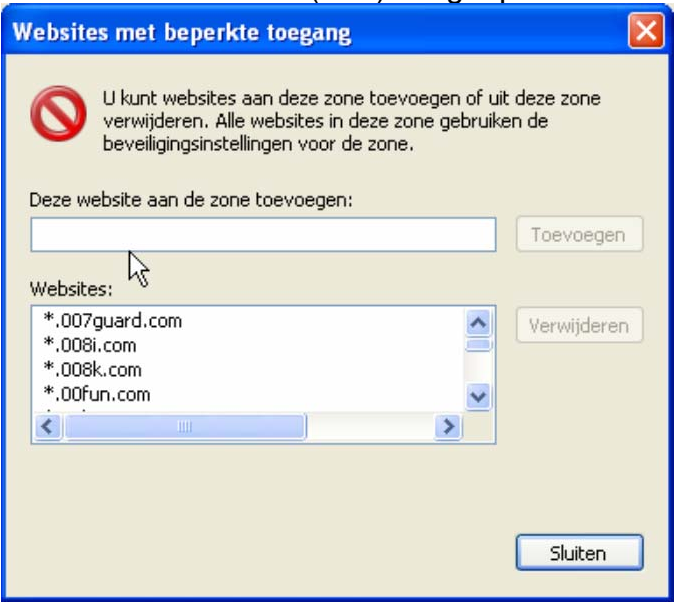

Door in het blanco invoerveldje bovenaan een website te typen of te plakken en vervolgens op **Toevoegen** te klikken, zal deze aan de lijst van websites met beperkte toegang worden toegevoegd.

Het beveiligingsniveau van deze zone kun je op **Standaard** (hoog) instellen, of op "Aangepast niveau". We kiezen hier best voor **Standaard** *hoog*. Indien dat zo nog niet ingesteld staat, klik dan op de knop **Standaard niveau**, klik dan op **Toepassen** en vervolgens op **OK**. au van deze zone kun je op **Standaard** (hoog. In We kiezen hier best voor **Standaard** *hoog*. In Kilk dan op de knop **Standaard niveau**, klik deze van de knop **Standaard niveau**, klik deze van de knop **Standaard niveau**, k

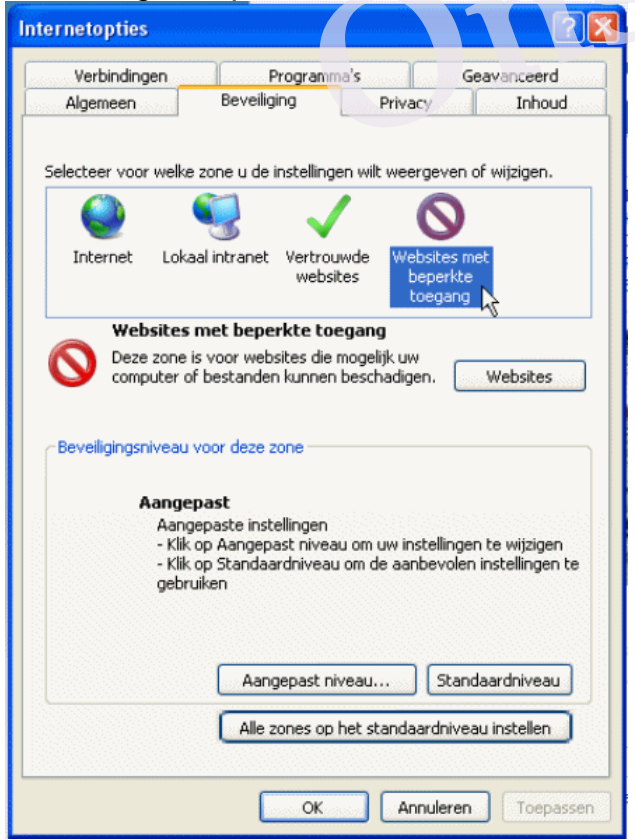

<span id="page-2-0"></span>De eerste afbeelding op deze pagina geeft de juiste instelling weer. Nadat Internet Explorer opnieuw is opgestart zullen deze instellingen van kracht zijn.

### **Opgelet:**

Voor de andere zones gelden andere instellingen.

# **[Terug](#page-0-0)**

### *De softwarematige methode.*

Het aantal websites dat als onveilig kan gezien worden is zeer groot en loopt op zijn minst in de tienduizenden. Het is dus onmogelijk om op eigen houtje een lijst te gaan samenstellen.

Gelukkig is er een alternatief, **IE-Spyad**.

IE-Spyad stelt namelijk een lijst van ruim 29.000 websites en domeinen ter beschikking.

Deze lijst kan met het progje **ZonedOut** aan de beveiligde zone worden toegevoegd. Klik op onderstaande link voor meer, weliswaar Engelstalige, informatie. [http://www.spywarewarrior.com/uiuc/resource.htm#IESPYAD\\_ZO](http://www.spywarewarrior.com/uiuc/resource.htm#IESPYAD_ZO)

Hoe ga je nu praktisch tewerk?

# *Stap 1*

Klik op onderstaande link om **IE-Spyad\_zo** te downloaden. [http://www.spywarewarrior.com/uiuc/res/ie-spyad\\_zo.exe](http://www.spywarewarrior.com/uiuc/res/ie-spyad_zo.exe)  Princewark:<br> **Only 1998 Starting Constraining Starting Constraining Server Updates**<br> **Only 1998 Starting Starting Server Updates Starting Server Updates Starting Starting Starting Starting Starting Starting Starting Starti** 

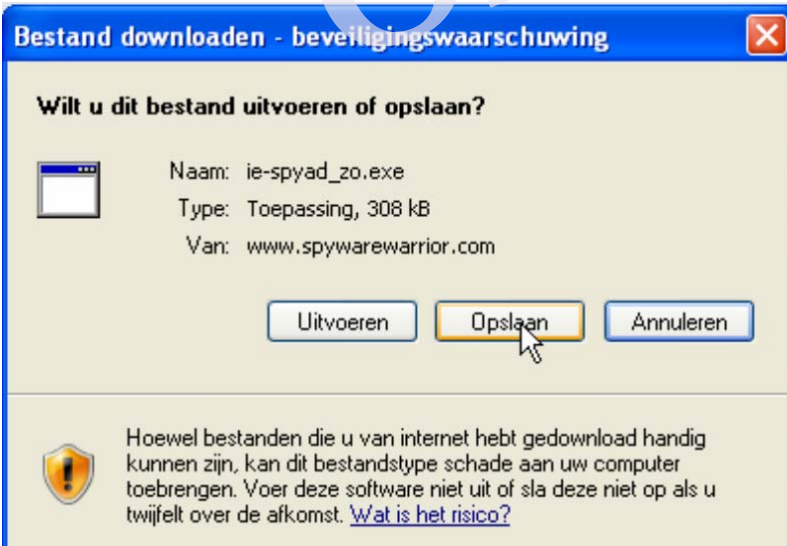

Klik op Opslaan. Kies in het volgende venster een plaats waar je het gemakkelijk terug vindt, b.v. het **Bureaublad**.

Zodra het downloaden is beëindigd ga je op de gekozen downloadlocatie (Je bureaublad b.v.) maar eens kijken of je er het icoon van het setupbestand ook terugvind.

Dat ziet er zo uit:

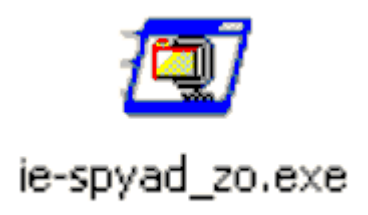

Dubbelklik op **ie-spyad\_zo.exe** om het te openen. Mogelijk zul je volgend venster zien verschijnen;

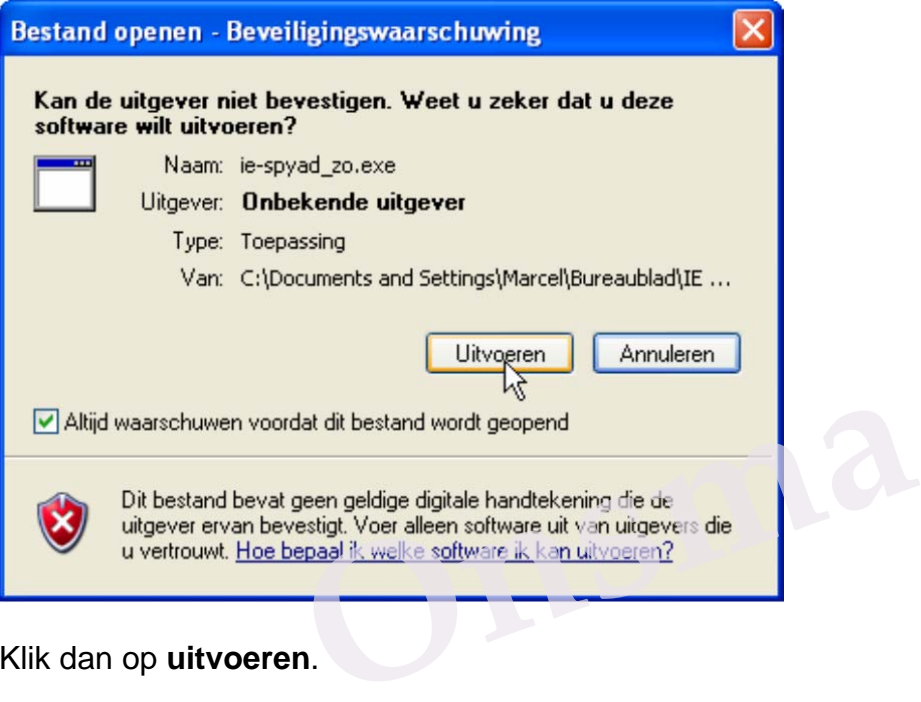

Klik dan op **uitvoeren**.

Indien je akkoord bent met de voorgestelde locatie, klik je in het volgende venstertje op **Unzip**. Er zal een map **ie-spyad\_zo** gemaakt worden in de root van partitie C waarin de bestanden zullen uitgepakt worden.

Indien je echter die locatie wenst te wijzigen, maak dan eerst een map aan op de plaats van je voorkeur. Klik vervolgens op **Browse**, ga naar die map en je klikt op **OK**. Klik dan op **Unzip.**

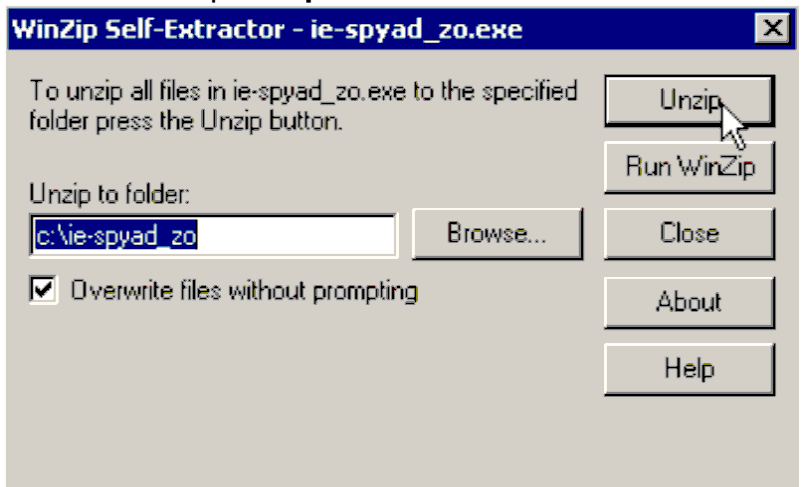

Klik hier op **OK**.

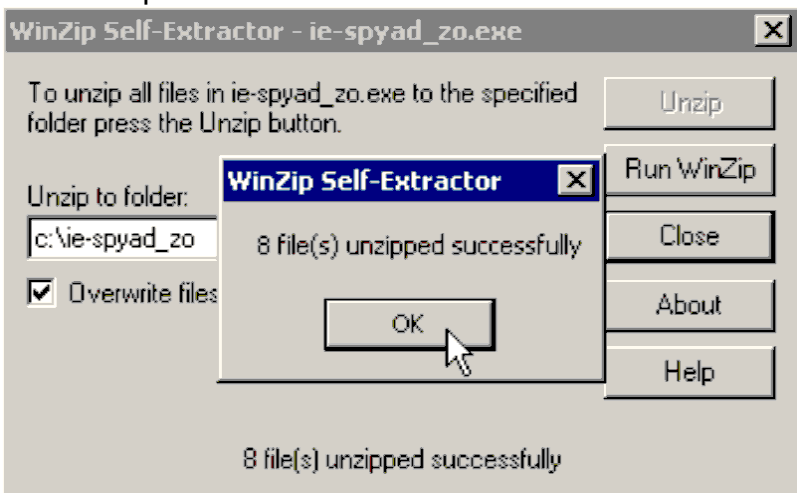

Klik vervolgens op **Close** om af te sluiten.

**Er is echter niets geïnstalleerd.** Maar dat is ook de bedoeling niet.

Eén van de bestanden die nu in die map staan gaan we dadelijk wel nodig hebben. Het gaat om het bestand **ie-ads.txt**. Het bestand **ie-nfe.txt** bevat nog een optionele lijst maar dat is meer iets voor gevorderden. Daarom gaan we daar in deze handleiding niet verder op in.

## *Stap 2*

Klik op onderstaande link om **ZonedOut** te downloaden. Het is een Zip bestand en zal dus, na het downloaden nog moeten uitgepakt worden. <http://www.funkytoad.com/download/ZonedOut.zip> Fets voor gevorderderi. Daarom gaarr we dater op in.<br>
P link om ZonedOut te downloaden. Het is ee<br>
loaden nog moeten uitgepakt worden.<br>
<u>I.com/download/ZonedOut.zip</u>

Kies dan in onderstaand venster voor **Opslaan**.

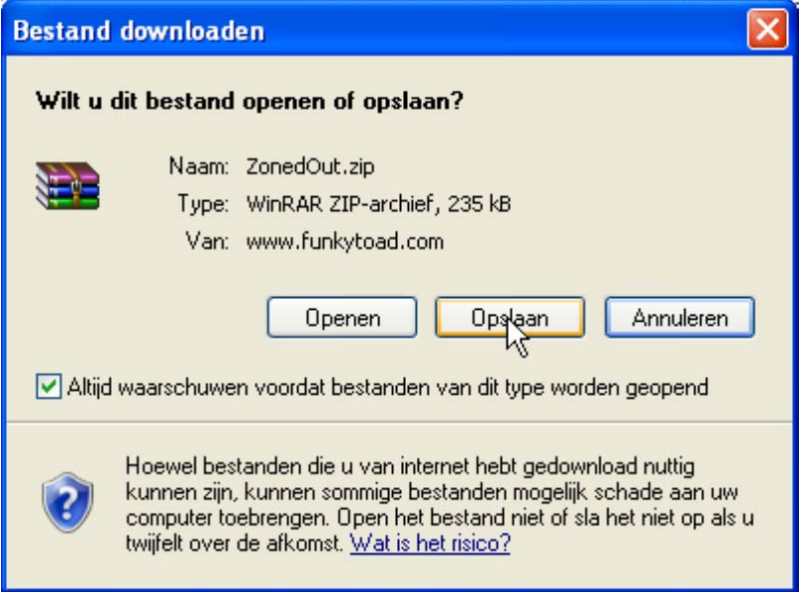

Kies in het volgende venster bij **Opslaan in** voor **Bureaublad** en klik op **Opslaan**.

Zodra het downloaden is beëindigd ga je op de gekozen downloadlocatie (Je bureaublad) maar eens kijken of je er het icoon van het ZIP-bestand met de naam **ZonedOut.zip** ook terugvind.

Pak het ZIP-bestand ter plaatse uit. Er komt een map **ZonedOut** te staan waarin zich deze twee bestanden bevinden:

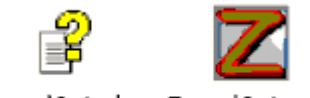

ZonedOut.chm ZonedOut.exe

Het bestand **ZonedOut.chm** is een Engelstalig HELP-bestand. Het bestand **ZonedOut.exe** is het programmabestand dat we nu gaan gebruiken.

Dubbelklik op het bestand **ZonetOut.exe** om het programma te openen. In onderstaan openingsvenster klik je, indien gewenst, op **maximaliseren** om het venster schermvullend te maken.

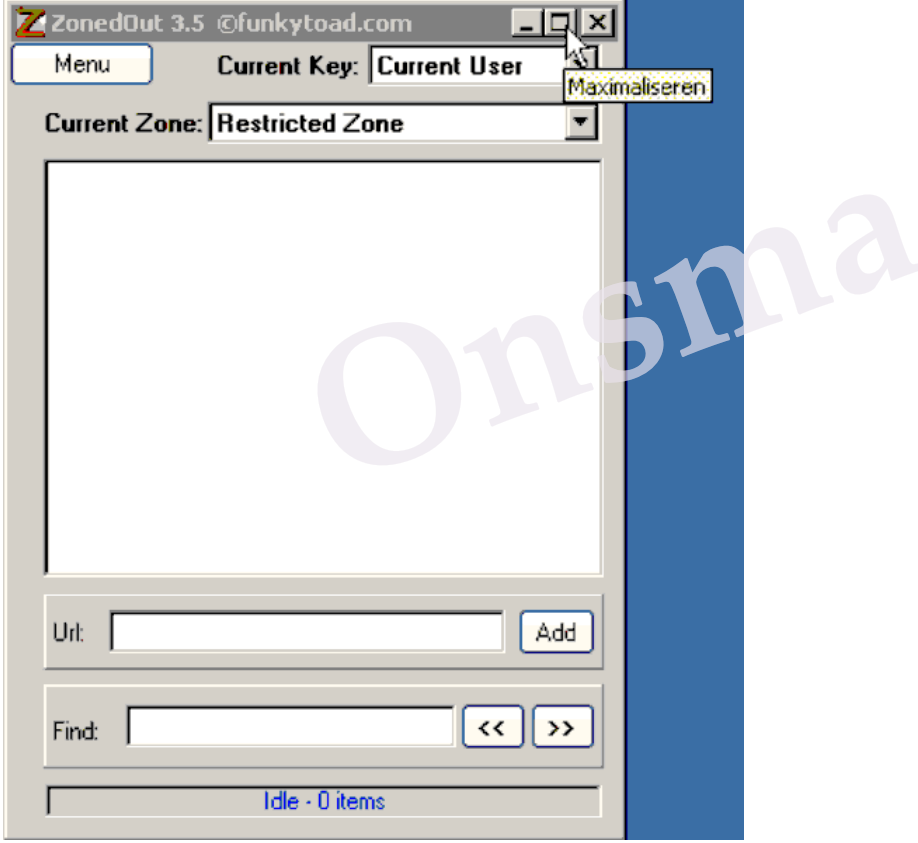

Indien je eerder, b.v. handmatig, nog geen items aan de beveiligde zone van de actieve gebruiker (Current User) hebt toegevoegd dan is het grote witte veld in het openingsvenster nog helemaal leeg, wat bevestigd wordt door de blauwe tekst **Idle – 0 items** helemaal onderaan.

Daar gaan we nu verandering in brengen, maar we kiezen er voor om dat voor alle gebruikers in te stellen door bij **Current Key** te kiezen voor **Local Machine**. Zie onderstaande afbeelding.

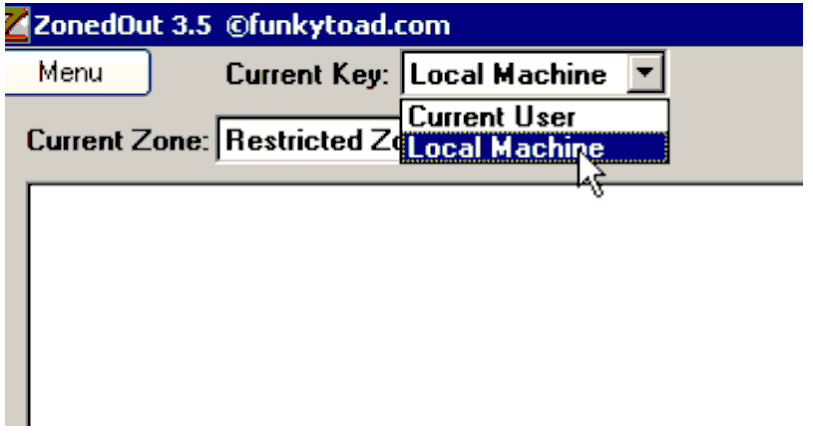

De **Current Zone** is met **Restricted Zone** goed ingesteld, dus dat laten we zo staan.

Nu gaan we de inhoud van het tekstbestand **ie-ads.txt** , dat zich in de map **iespyad\_zo** bevind, importeren.

Daarvoor klik je, zoals op onderstaande afbeelding is weergegeven, achtereenvolgens op **Menu > Import/Export Sites > Import from File**.

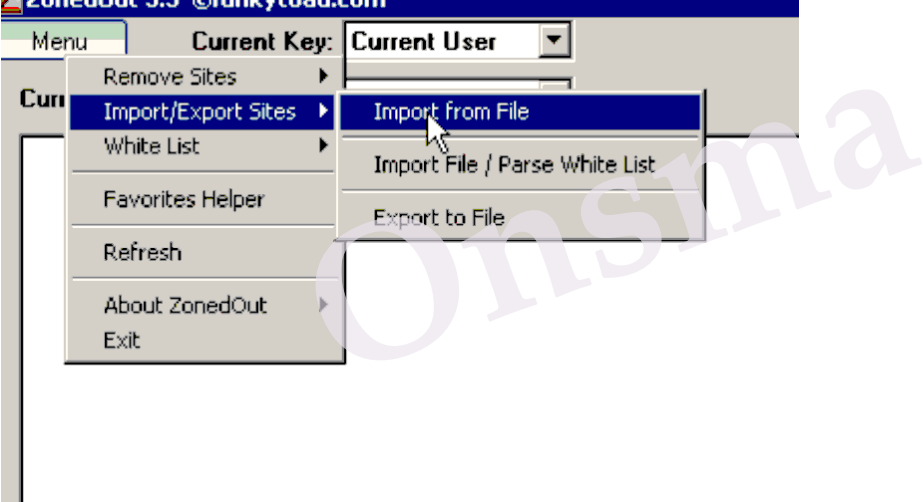

Je komt nu in het venster **Openen**. Zie onderstaande afbeelding.

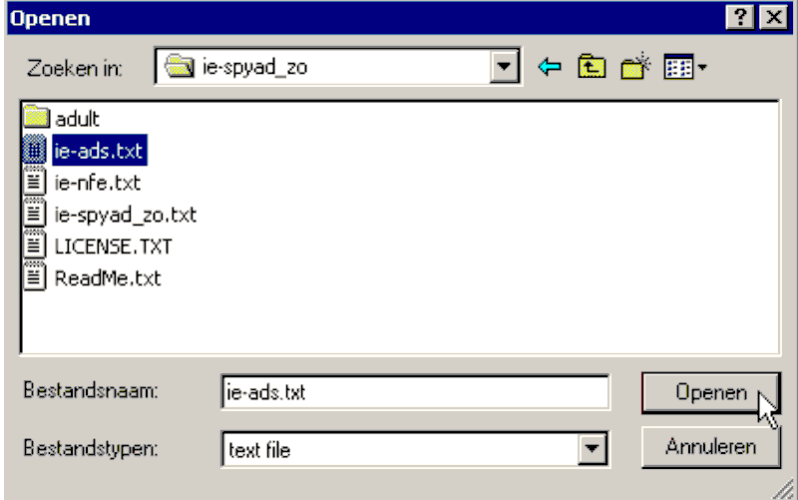

Zorg er voor dat het venster openen ingesteld is zoals hier boven is afgebeeld en klik dan op **Openen**.

Er zal, zoals onderstaande afbeelding weergeeft, gevraagd worden of er op fouten moet gecontroleerd worden. Klik hier op **OK**.

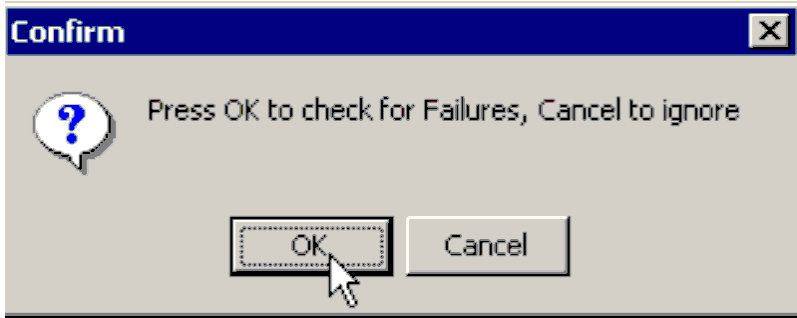

Wacht rustig af tot alle bestanden geïmporteerd zijn.

De groene balk in onderstaande afbeelding geeft het verloop van de actie weer.

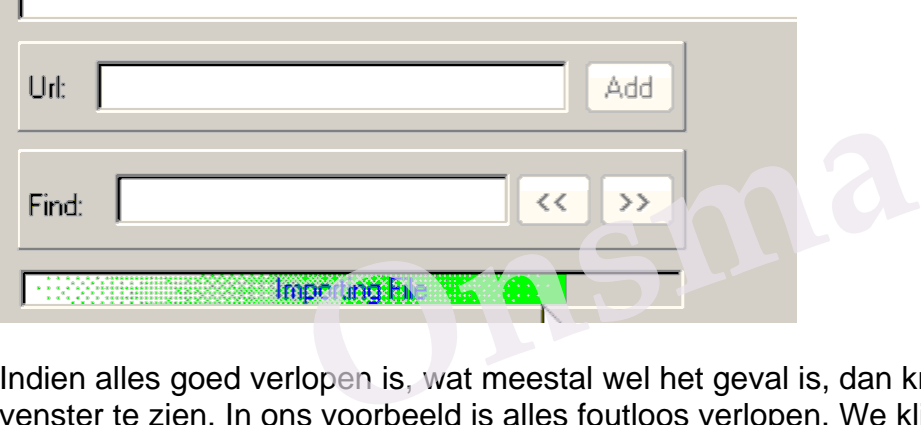

Indien alles goed verlopen is, wat meestal wel het geval is, dan krijg je onderstaand venster te zien. In ons voorbeeld is alles foutloos verlopen. We klikken dus op **Close**.

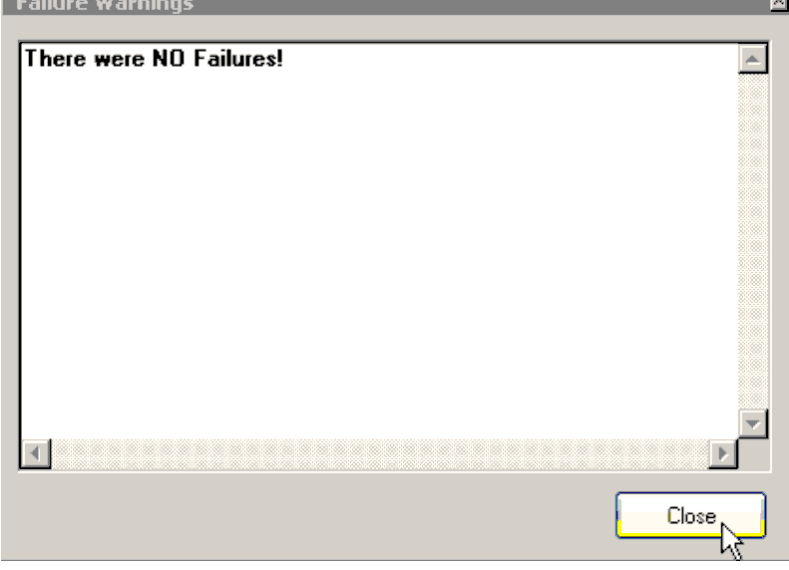

Het resultaat van de import zal, zoals in onderstaande afbeelding, in het venster van **ZonedOut** getoond worden. Helemaal onderaan kun je in de blauwe tekst lezen hoeveel items er geïmporteerd zijn. Het resultaat is indrukwekkend.

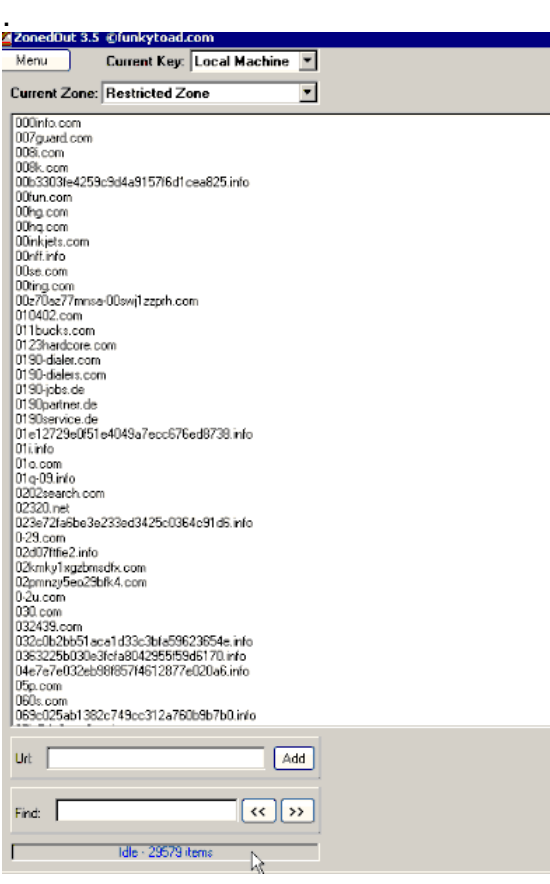

We kunnen nu **ZonedOut** afsluiten door achtereenvolgens op **menu** en **exit** te klikken. Zie afbeelding.<br>4 ZonedOut 3.5 ©funkytoad.com.

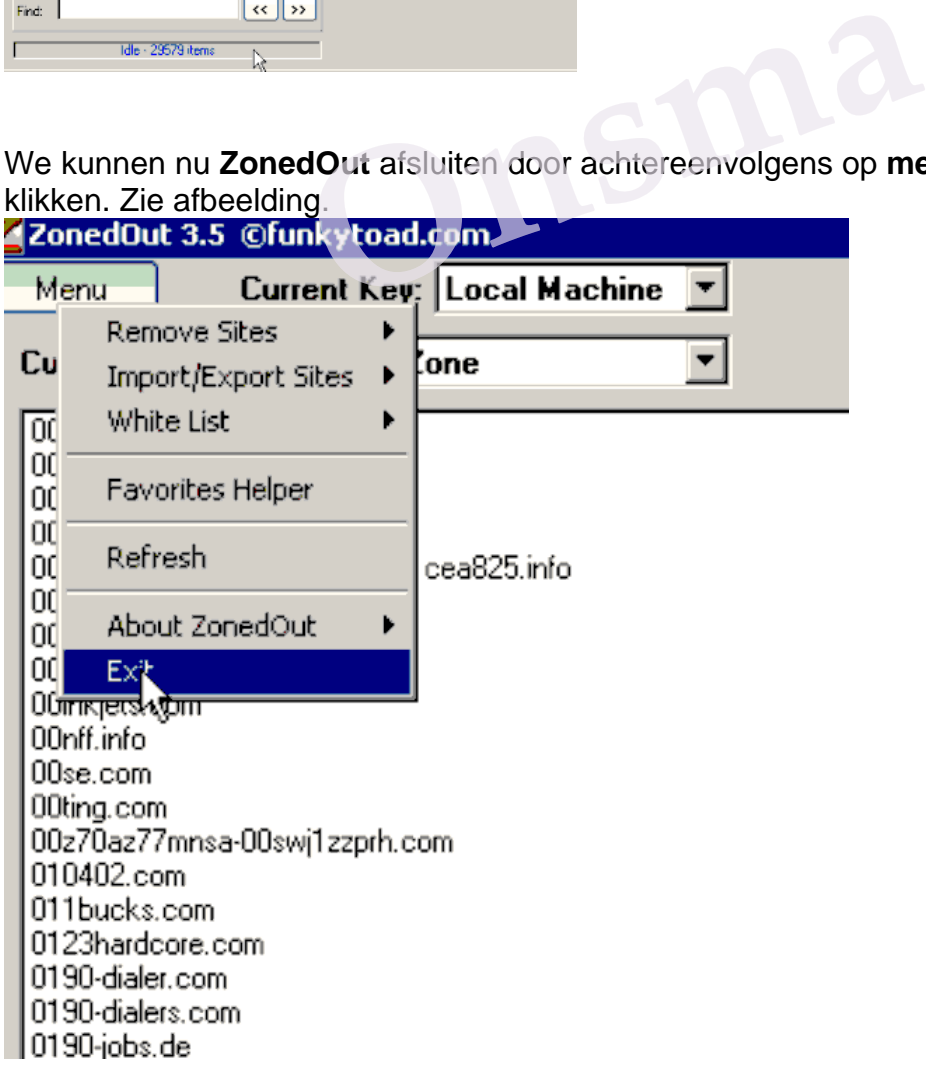

Indien dan echter onderstaand waarschuwingsvenster getoond wordt, klik dan op **Cancel**, wijzig de **Current Key** en sluit opnieuw af.

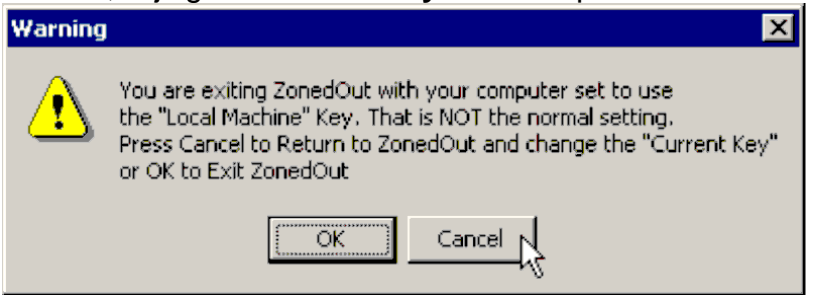

## **Laten ons nu eens naar het resultaat gaan kijken.**

Open daarom **Internet Explorer**.

Indien het onderstaande venster getoond wordt, lees het dan aandachtig, kijk of eer een vinkje staat bij **Dit bericht niet opnieuw weergeven** en klik op **OK**.

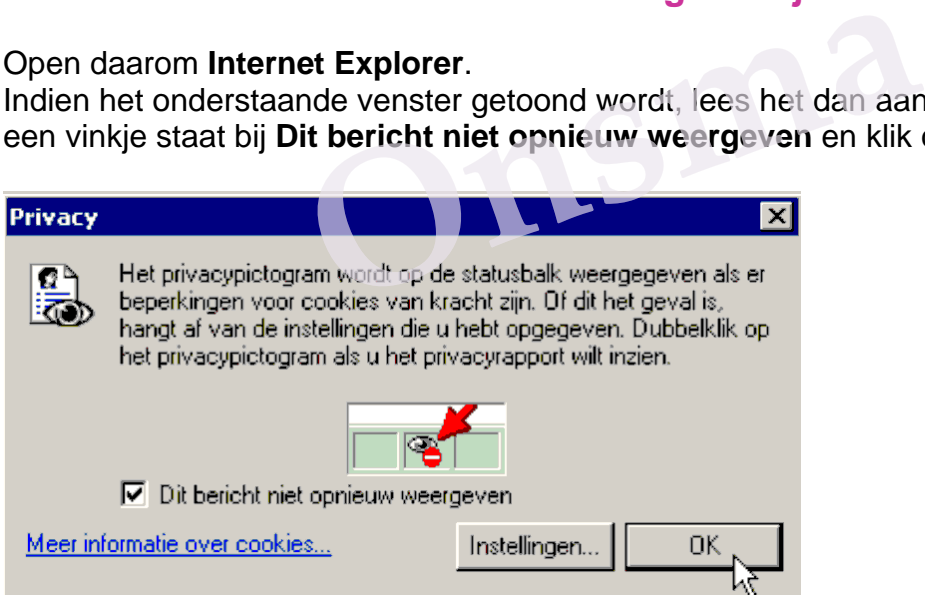

#### Open nu **Internetopties** via **Extra**.

Open het tabblad **Beveiliging**, selecteer **Websites met beperkte toegang.** Controleer het beveiligingsniveau van deze zone. Zorg dat deze op **Standaard hoog** staat.

Klik vervolgens op de knop **Websites**. Zie onderstaande afbeelding.

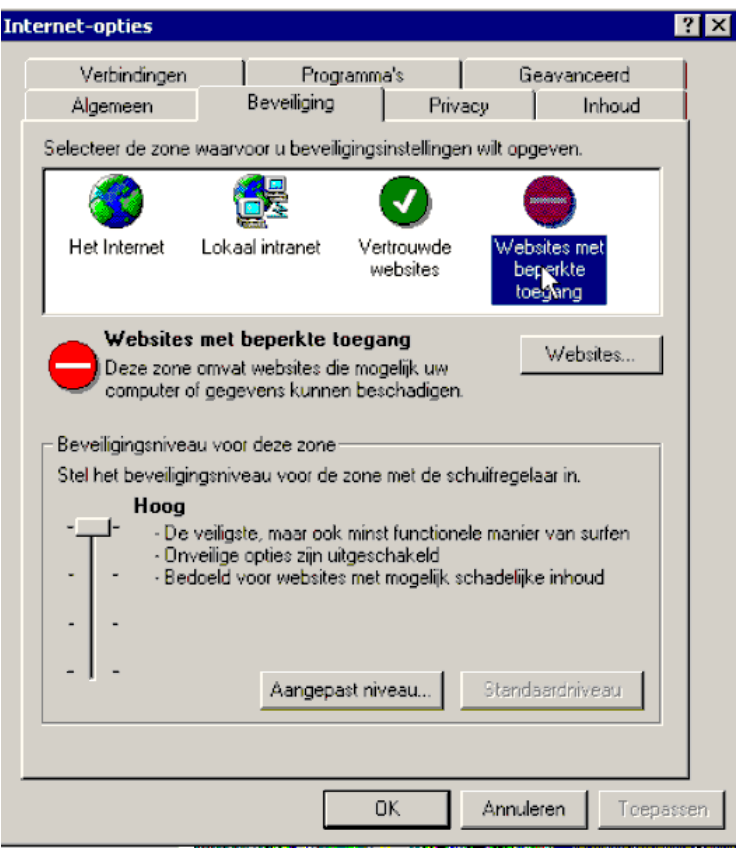

Het venster Websites met beperkte toegang zal geopend worden.

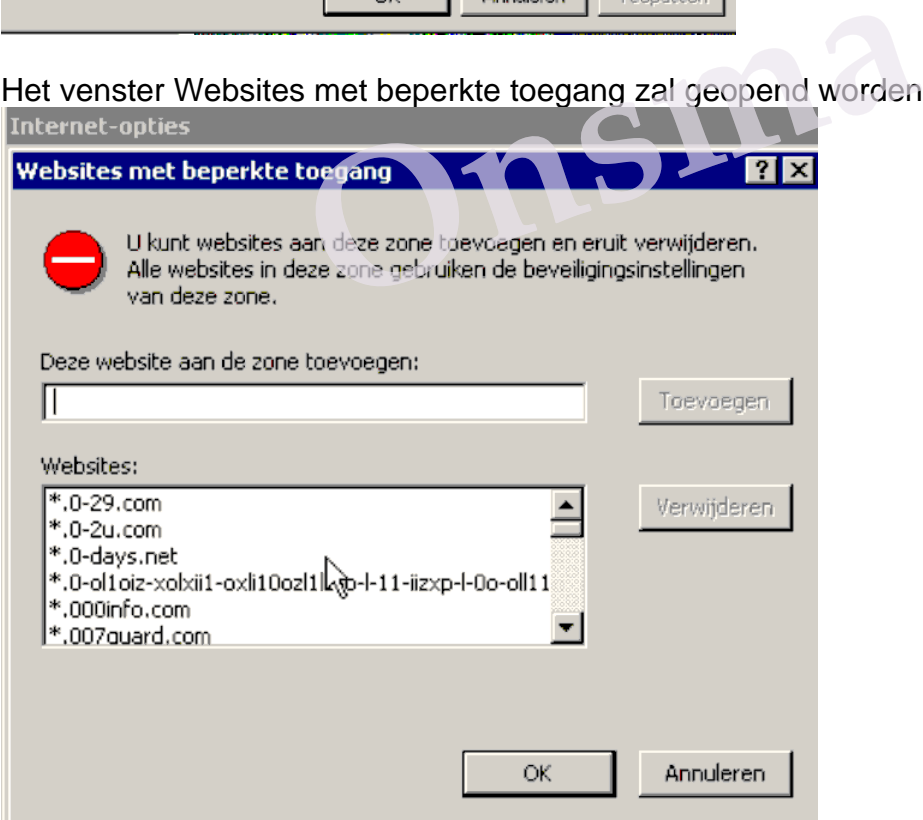

Zoals de afbeelding weergeeft, is de taak goed uitgevoerd.

In het deelvenster Websites staat de volledige lijst van items die we geïmporteerd hebben.

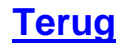